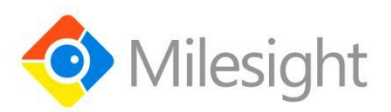

# **Smart Button Featuring LoRaWAN**® **WS101** User Guide

Milesight IoT

#### **Safety Precautions**

Milesight will not shoulder responsibility for any loss or damage resulting from not following the instructions of this operating guide.

- $\div$  The device must not be modified in any way.
- ◆ Do not place the device close to objects with naked flames.
- $\cdot \cdot$  Do not place the device where the temperature is below/above the operating range.
- When installing the battery, please install it accurately, and do not install the reverse or wrong model.
- Remove the battery if the device will not be used for a period of time. Otherwise, the battery will leak and damage the device.
- \* The device must never be subjected to shocks or impacts.

#### **Declaration of Conformity**

WS101 is in conformity with the essential requirements and other relevant provisions of the CE, FCC, and RoHS.

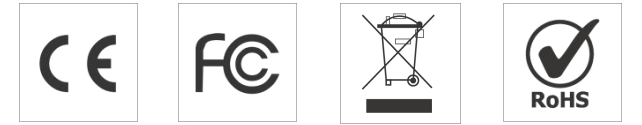

**Copyright © 2011-2021 Milesight. All rights reserved.**

All information in this guide is protected by copyright law. Whereby, no organization or individual shall copy or reproduce the whole or part of this user guide by any means without written authorization from Xiamen Milesight IoT Co., Ltd.

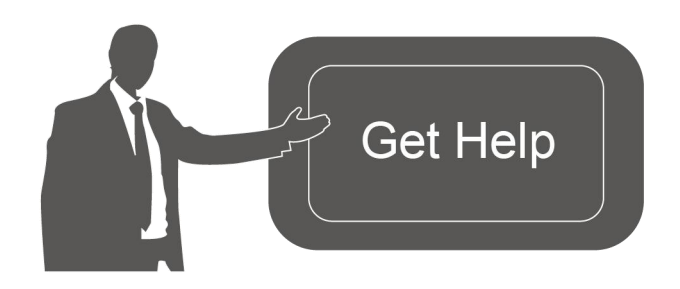

For assistance, please contact Milesight technical support: Email: iot.support@milesight.com Tel: 86-592-5085280 Fax: 86-592-5023065 Address: 4/F, No.63-2 Wanghai Road, 2 nd Software Park, Xiamen,China

#### **Revision History**

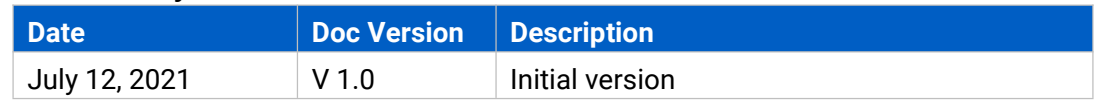

# **Contents**

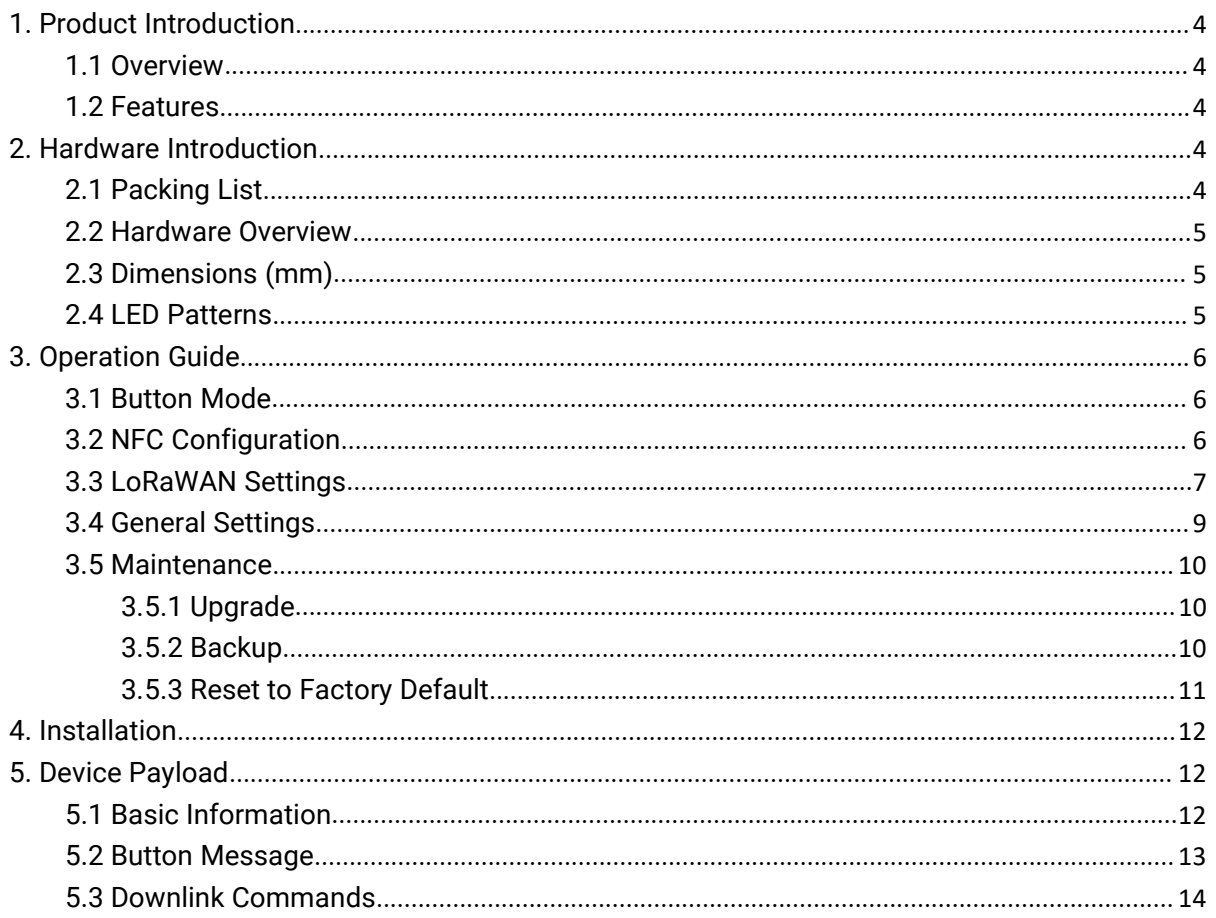

# <span id="page-3-0"></span>**1. Product Introduction**

#### <span id="page-3-1"></span>**1.1 Overview**

WS101 is a LoRaWAN® based smart button for wireless controls, triggers and alarms. WS101 supports multiple press actions, all of which can be defined by the user to control devices or trigger scenes. Besides, Milesight also provides a red button version that is primarily used for emergency situation. Compact and battery-powered, WS101 is easy to install and carry everywhere. WS101 can be widely used in smart homes, smart offices, hotels, schools, etc.

Sensor data are transmitted in real-time using the standard LoRaWAN® protocol. LoRaWAN® enables encrypted radio transmissions over long distances while consuming very little power. The user can get alarm through Milesight IoT Cloud or through the user's own Application Server.

#### <span id="page-3-2"></span>**1.2 Features**

- Up to 15 km communication range
- **Easy configuration via NFC**
- Standard LoRaWAN<sup>®</sup> support
- Milesight IoT Cloud compliant
- Support multiple press actions to control devices, trigger a scene or send emergency alarms
- Compact design, easy to install or carry
- Built-in LED indicator and buzzer for press actions, network status, and low battery indication

## <span id="page-3-3"></span>**2. Hardware Introduction**

## <span id="page-3-4"></span>**2.1 Packing List**

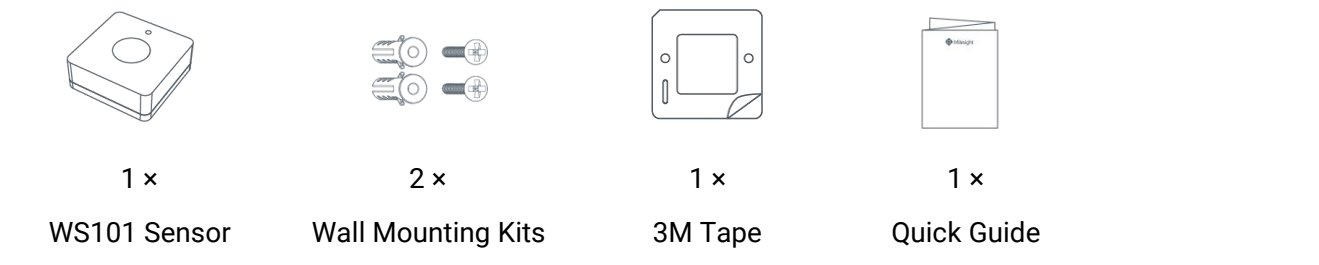

**If any of the above items is missing or damaged, please contact your sales representative.**

## <span id="page-4-0"></span>**2.2 Hardware Overview**

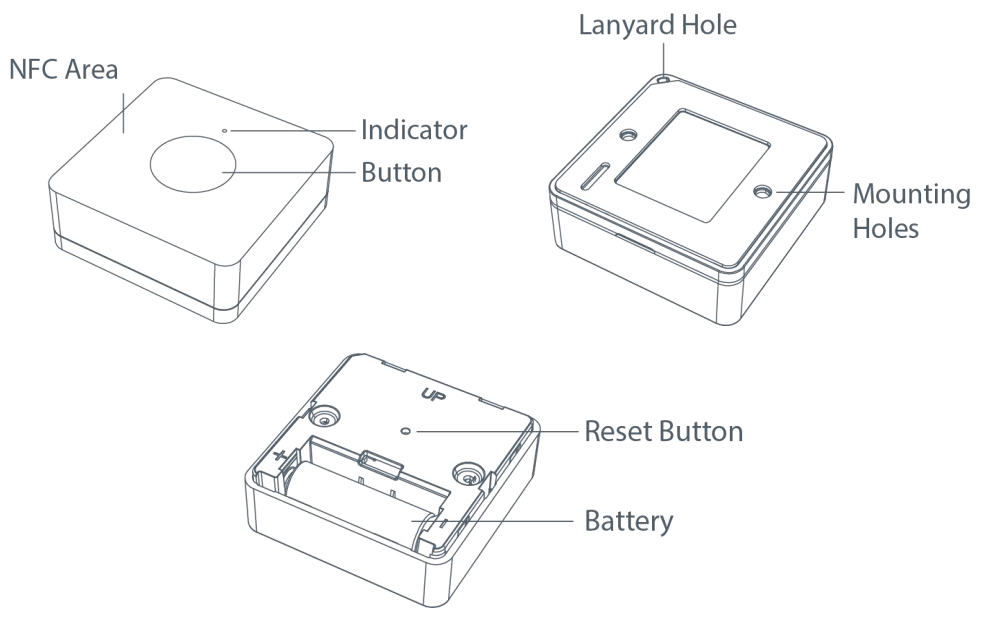

## <span id="page-4-1"></span>**2.3 Dimensions (mm)**

<span id="page-4-3"></span>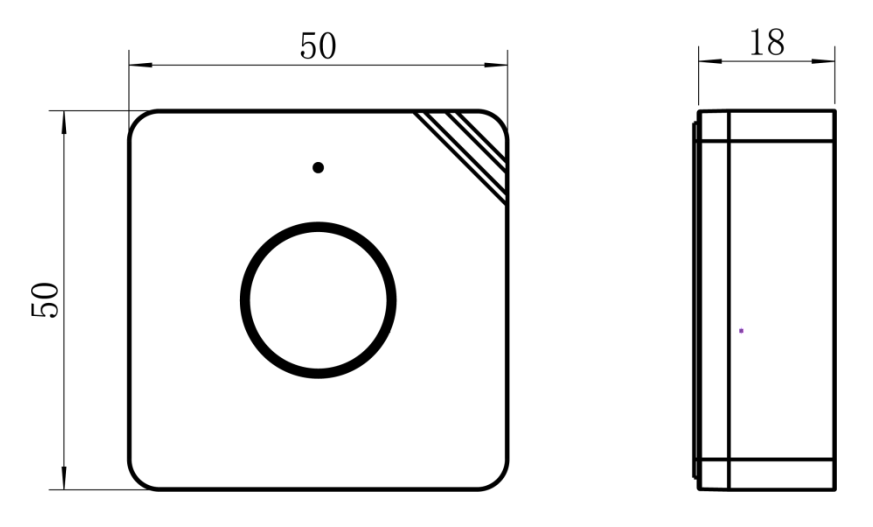

## <span id="page-4-2"></span>**2.4 LED Patterns**

WS101 equips with a LED indicator to indicate the network status and reset button features. Besides, when button is pressed, the indicator will light up at the same time. Red indicator means network is unregistered,while green indicator means device has registered on network.

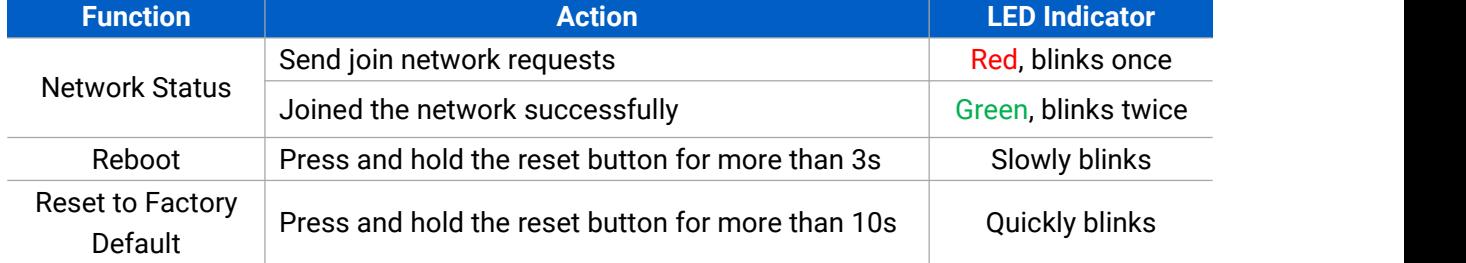

# <span id="page-5-0"></span>**3. Operation Guide**

## <span id="page-5-1"></span>**3.1 Button Mode**

WS101 provides 3 kinds of pressing actions allowing users to define different alarms. Please refer to chapter 5.1 for detailed message of every action.

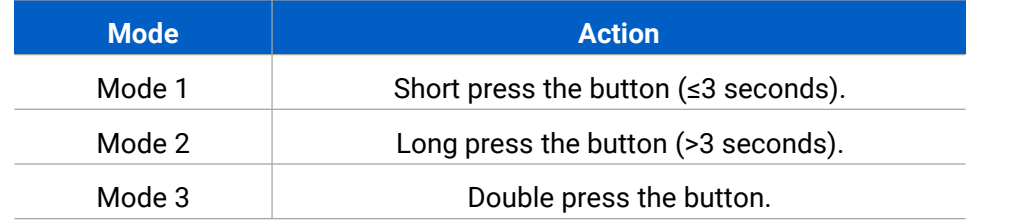

## <span id="page-5-2"></span>**3.2 NFC Configuration**

WS101 can be configured via NFC-enabled smartphone.

1. Pull out the battery insulating sheet to power on the device. The indicator willlight up in green for 3 seconds when device turns on.

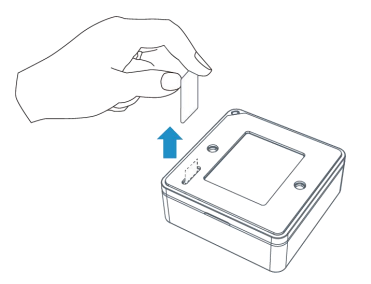

- 2. Download and install "Milesight ToolBox" App from Google Play or App Store.<br>3. Enable NFC on the smartphone and open Milesight ToolBox.
- 
- 4. Attach the smartphone with NFC area to the device to read device information.

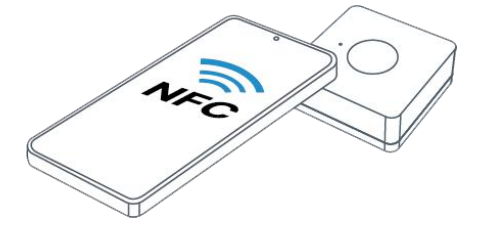

5. Basic information and settings of devices will be shown on ToolBox if it's recognized successfully. You can read and configure the device by tapping the Read/Write button on the App. In order to protect the security of devices, password validation is required when configuring via a new smartphone. Default password is **123456**.

#### **Note:**

1) Ensure the location of smartphone NFC area and it's recommended to take off phone case.

2) If the smartphone fails to read/write configurations via NFC, move the phone away and back to try again.

3) WS101 can also be configured by ToolBox software via dedicated NFC reader provided by Milesight IoT, you can also configure it via TTL interface inside the device.

## <span id="page-6-0"></span>**3.3 LoRaWAN Settings**

LoRaWAN settings are used for configuring the transmission parameters in LoRaWAN® network.

#### **Basic LoRaWAN Settings:**

**ADR** Mode

Go to **Device -> Setting -> LoRaWAN Settings** of ToolBox App to configure join type, App EUI, App Key and other information. You can also keep all settings by default.

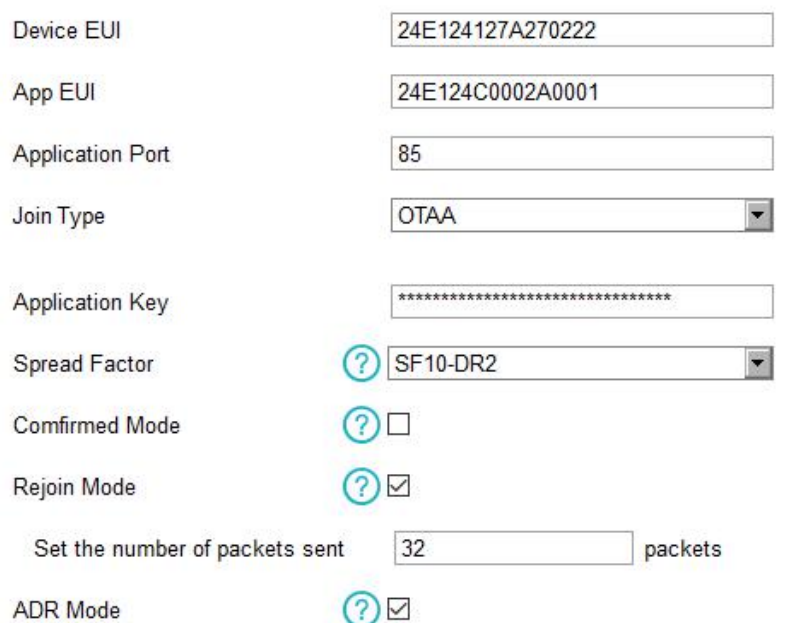

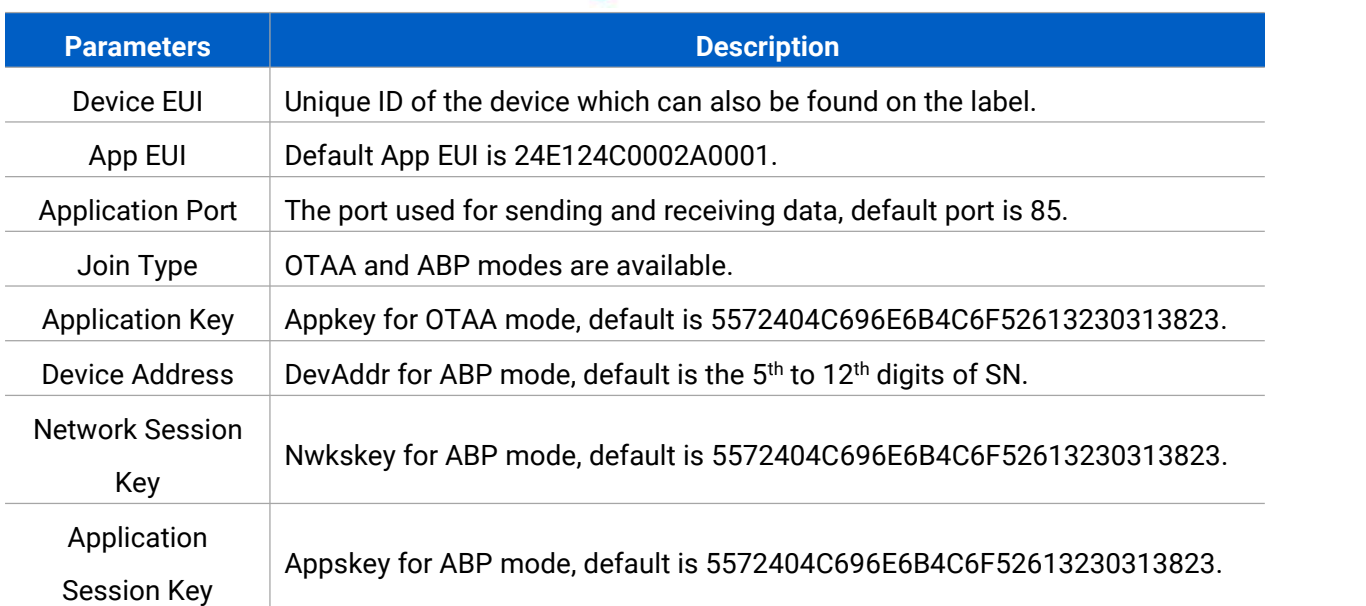

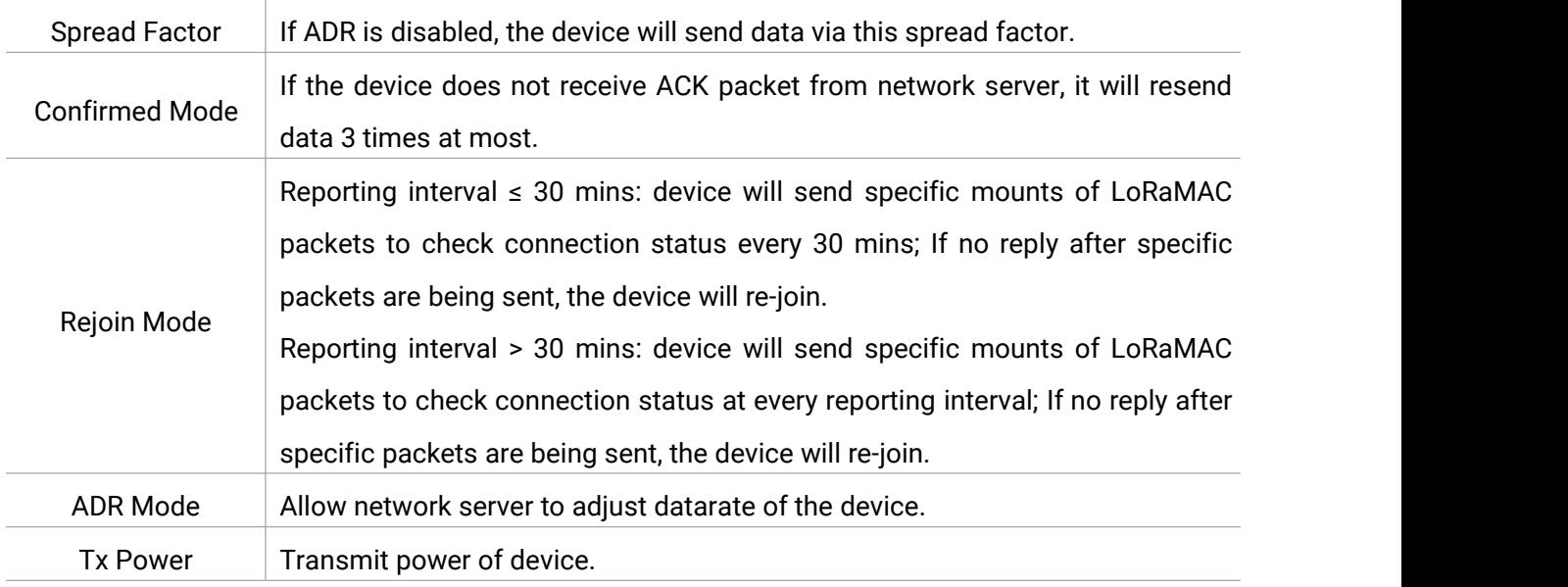

#### **Note:**

- 1) Please contact sales representative for device EUI list if there are many units.
- 2) Please contact sales representative if you need random App keys before purchase.
- 3) Select OTAA mode if you use Milesight IoT Cloud to manage devices.
- 4) Only OTAA mode supports rejoin mode.

#### **LoRaWAN Frequency Settings:**

Go to **Setting->LoRaWAN Settings** of ToolBox App to select supported frequency and select channels to send uplinks. Make sure the channels match the LoRaWAN® gateway.

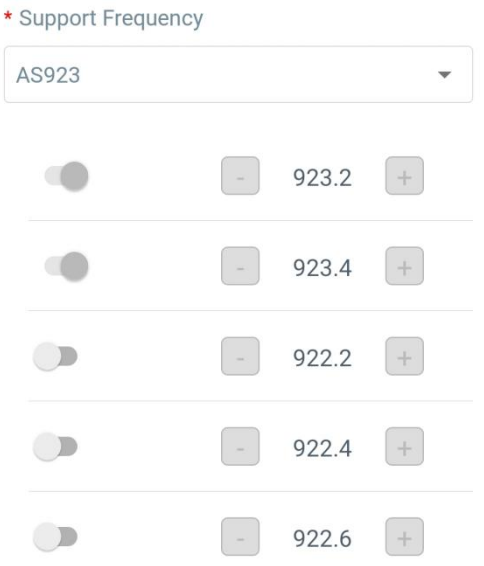

If device frequency is one of CN470/AU915/US915, you can enter the index of the channel that you want to enable in the input box, making them separated by commas.

## **Examples:**

1, 40: Enabling Channel 1 and Channel 40

1-40: Enabling Channel 1 to Channel 40

1-40, 60: Enabling Channel 1 to Channel 40 and Channel 60 All: Enabling all channels Null: Indicates that all channels are disabled

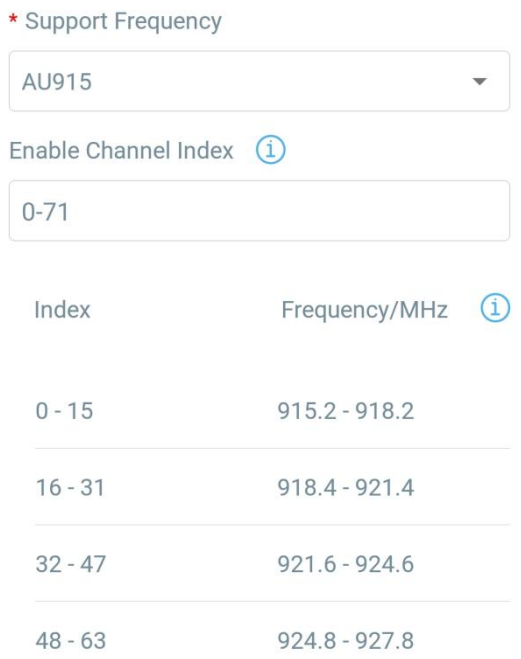

**Note:**

For -868M model, default frequency is EU868;

For -915M model, default frequency is AU915.

# <span id="page-8-0"></span>**3.4 General Settings**

Go to **Device->Setting->General Settings** of ToolBox App to change the reporting interval, etc.

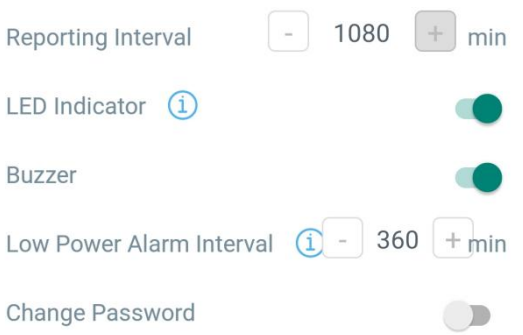

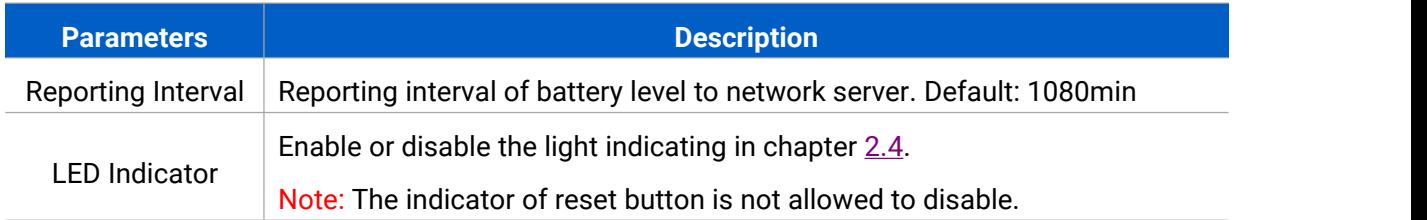

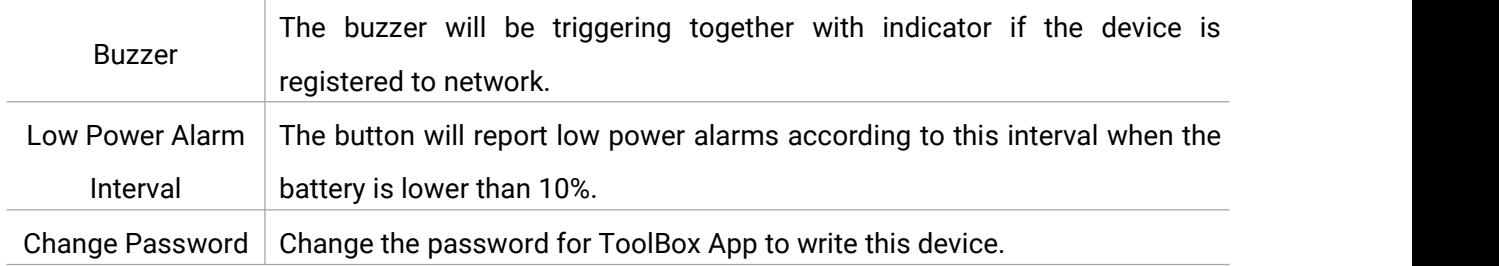

## <span id="page-9-0"></span>**3.5 Maintenance**

#### <span id="page-9-1"></span>**3.5.1 Upgrade**

- 1. Download firmware from Milesight website to your smartphone.
- 2. Open ToolBox App and click "Browse" to import firmware and upgrade the device.

#### **Note:**

- 1) Operation on ToolBox is not supported during upgrade.
- 2) Only Android version ToolBox supports the upgrade feature.

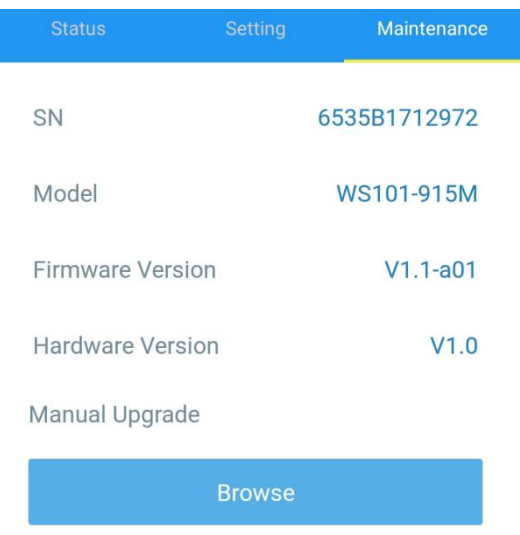

#### <span id="page-9-2"></span>**3.5.2 Backup**

WS101 supports configuration backup for easy and quick device configuration in bulk. Backup is allowed only for devices with the same model and LoRa frequency band.

1. Go to "Template" page on the App and save current settings as a template. You can also edit the template file.

2. Select one template file that saved in the smartphone and click "Write", then attach it to another device to write configuration.

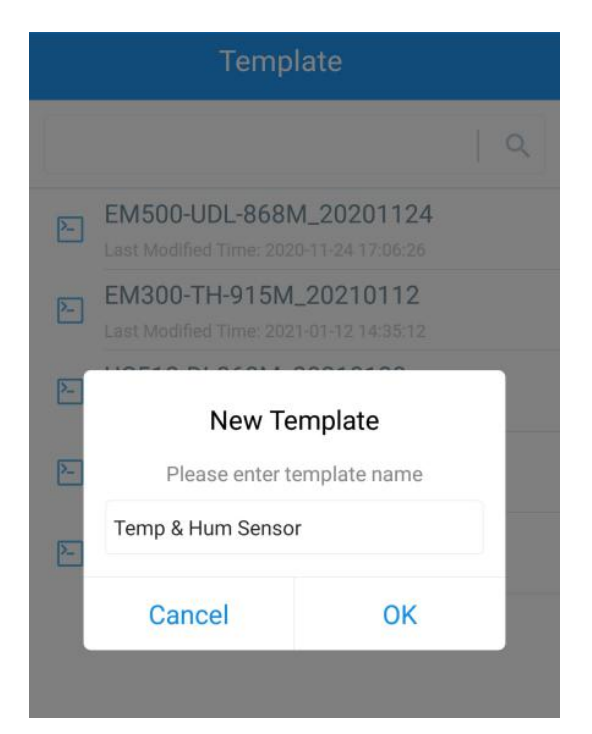

**Note:** Slide the template item to the left to edit or delete the template. Click the template to edit the configurations.

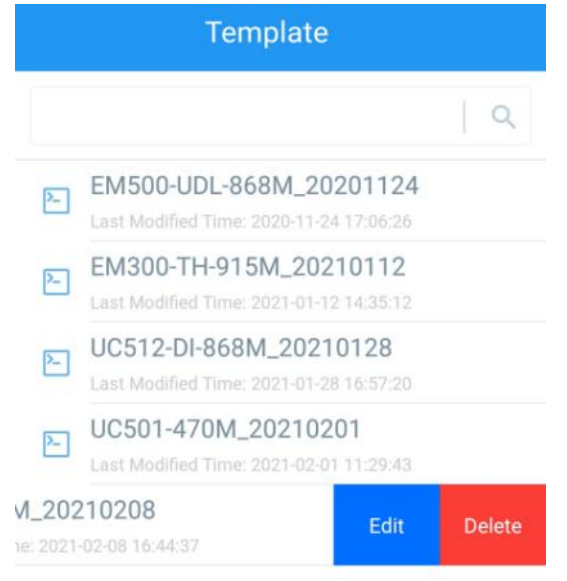

#### <span id="page-10-0"></span>**3.5.3 Reset to Factory Default**

Please select one of the following methods to reset device:

**Via Hardware:** Hold on the reset button for more than 10s. After reset complete, the indicator will blink in green twice and device will reboot.

**Via ToolBox App:** Go to **Device -> Maintenance** to tap "Reset", then attach smartphone with NFC area to device to complete reset.

# <span id="page-11-0"></span>**4. Installation**

#### **3M Tapes Fix:**

Paste 3M tape to the back of the button, then tear the other side and place it on a flat surface.

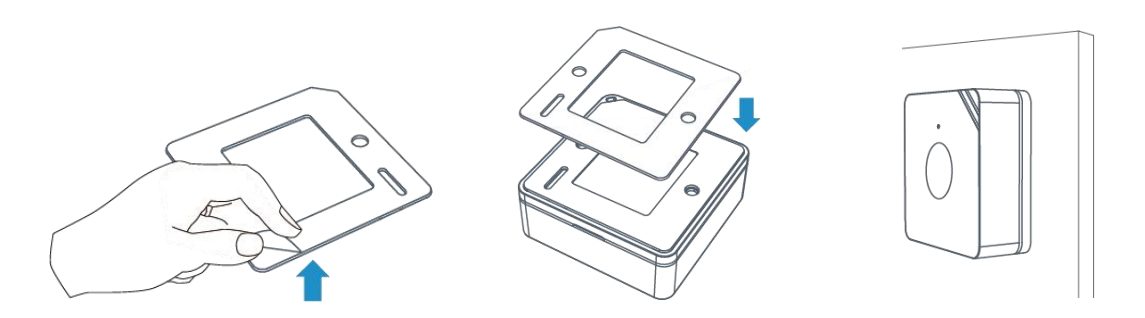

#### **Screw Fix:**

Remove the back cover of the button, screw the wall plugs into the wall and fix the cover with screws on it, then install back the device.

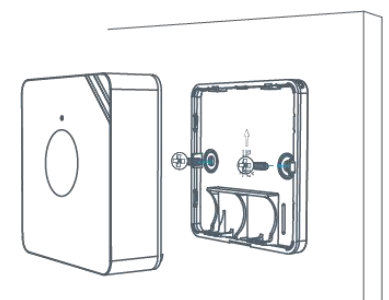

#### **Lanyard:**

Pass the lanyard through the aperture near the edge of the button, then you can hang the button onto keychains and the like.

# <span id="page-11-1"></span>**5. Device Payload**

All data are based on the following format(HEX):

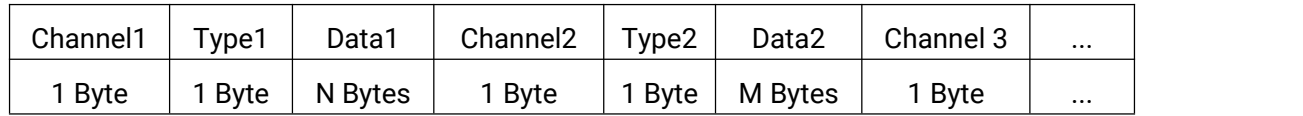

For decoder examples you can find at [https://github.com/Milesight-IoT/SensorDecoders.](https://github.com/Milesight-IoT/SensorDecoders)

## <span id="page-11-2"></span>**5.1 Basic Information**

WS101 reports basic information of button every time joining the network.

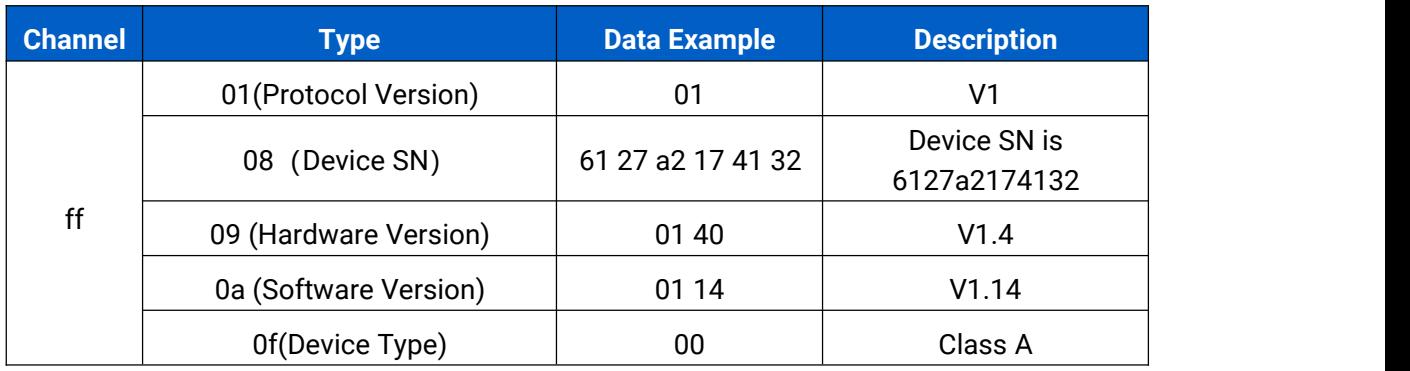

#### **Example:**

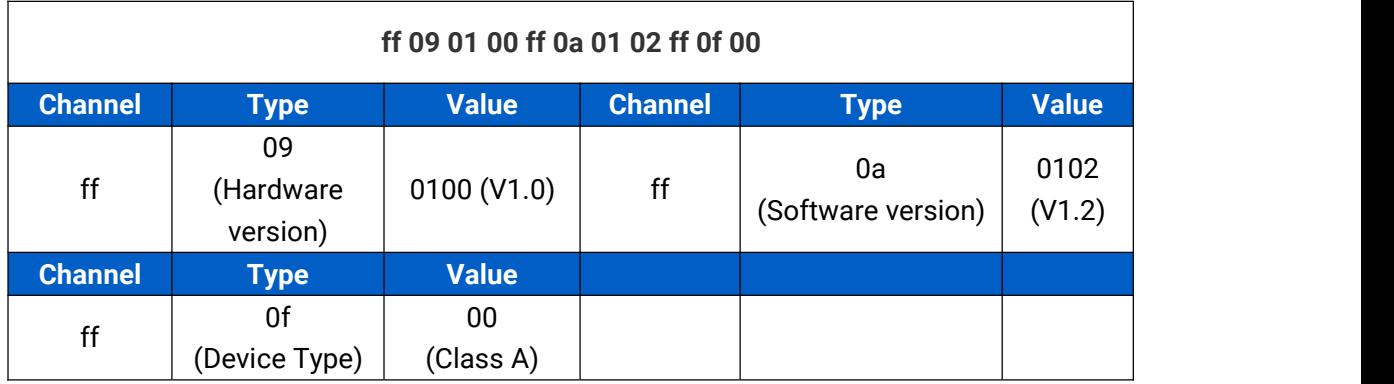

## <span id="page-12-0"></span>**5.2 Button Message**

WS101 reports battery level according to reporting interval (1080 mins by default) and button message when button is pressed.

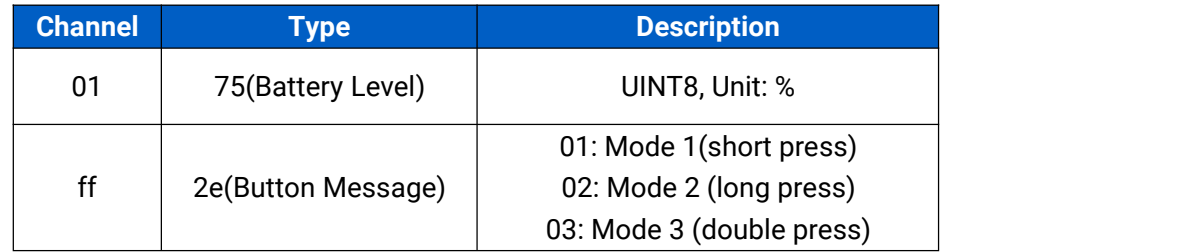

#### **Example:**

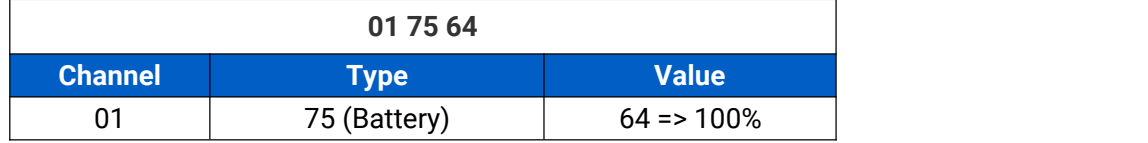

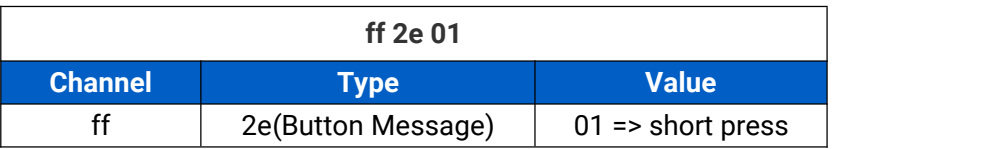

## <span id="page-13-0"></span>**5.3 Downlink Commands**

WS101 supports downlink commands to configure the device. Application port is 85 by default.

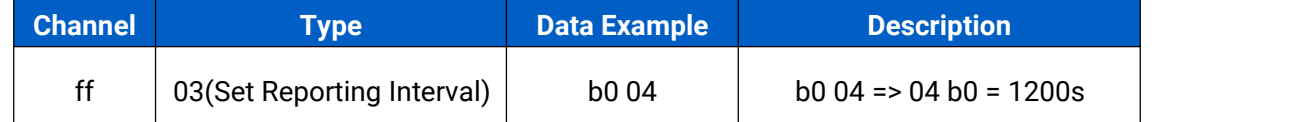

**-END-**